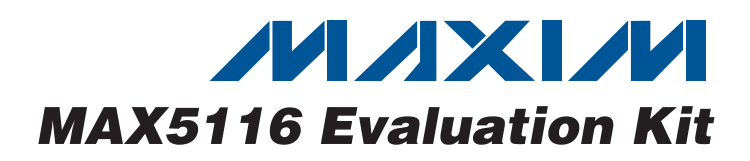

## **General Description**

The MAX5116 evaluation kit (EV kit) provides a proven design to evaluate the MAX5116 nonvolatile, quad, 8 bit DAC with 2-wire serial interface. The EV kit also includes Windows® 2000/XP/Vista®-compatible software that provides a simple graphical user interface (GUI) for exercising the features of the MAX5116.

The MAX5116 EV kit printed-circuit board (PCB) comes with the MAX5116EEE+ installed. The MAX5116 EV kit can also be used to evaluate the MAX5109. Contact the factory for free samples of the MAX5109EEE+ device.

## **Ordering Information**

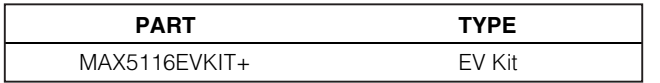

+Denotes lead-free and RoHS compliant.

### **Features**

- ♦ **Power-On Recall from Nonvolatile Registers**
- ♦ **2.7V to 5.25V Operation**
- ♦ **Configurable Device Address**
- ♦ **On-Board USB Interface Circuit for I2C-Compatible Signals**
- ♦ **USB-PC Connection (Cable Included)**
- ♦ **USB Powered**
- ♦ **PCB Pads for User-Supplied I2C-Compatible Signals**
- ♦ **Proven PCB Layout**
- ♦ **Evaluates the MAX5116EEE+ and MAX5109EEE+ 16-Pin QSOP**
- ♦ **Windows 2000/XP/Vista (32-Bit)-Compatible Software**
- ♦ **Fully Assembled and Tested**
- ♦ **Lead-Free and RoHS Compliant**

Windows and Windows Vista are registered trademarks of Microsoft Corp.

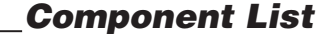

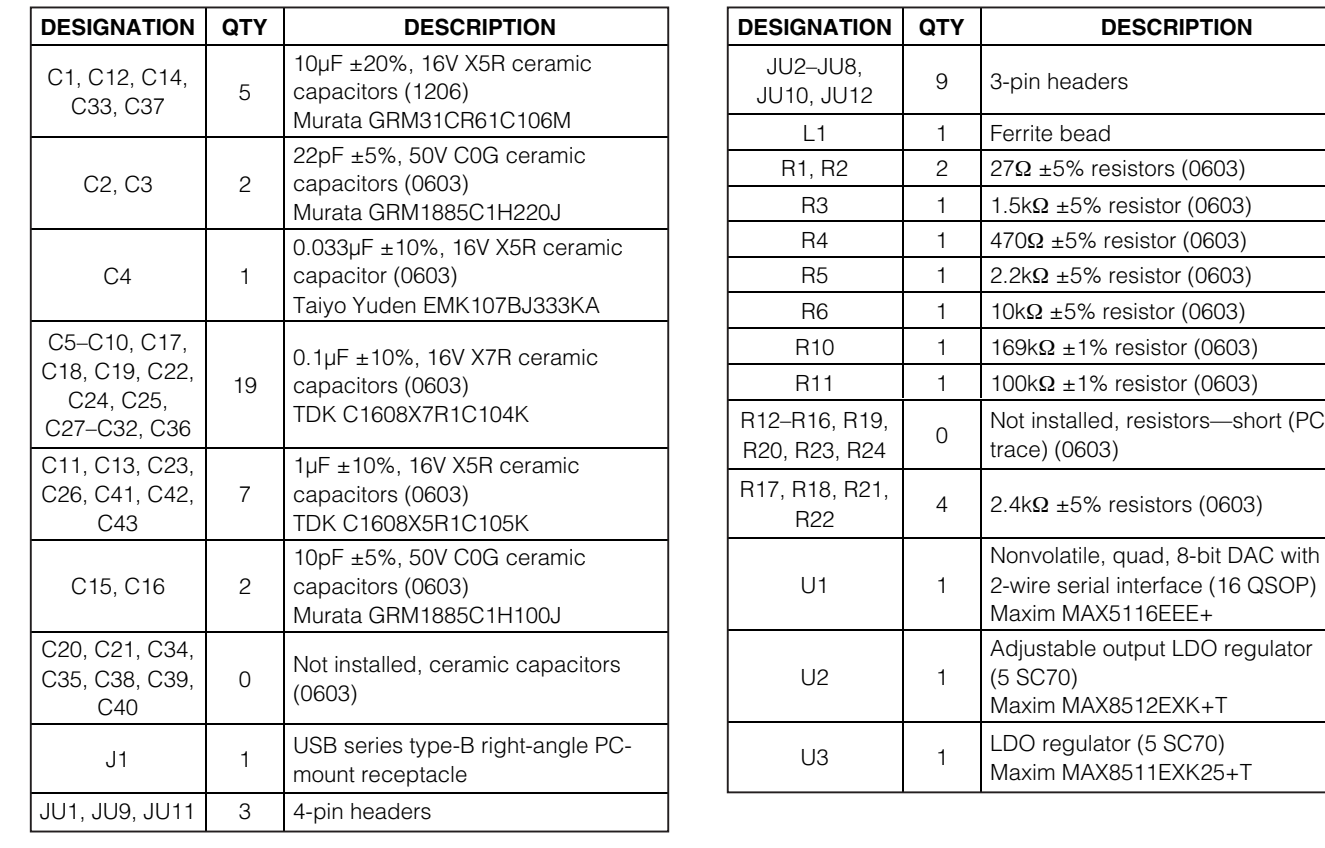

## *MAXM*

**\_\_\_\_\_\_\_\_\_\_\_\_\_\_\_\_\_\_\_\_\_\_\_\_\_\_\_\_\_\_\_\_\_\_\_\_\_\_\_\_\_\_\_\_\_\_\_\_\_\_\_\_\_\_\_\_\_\_\_\_\_\_\_\_ Maxim Integrated Products 1**

DAC with

**For pricing, delivery, and ordering information, please contact Maxim Direct at 1-888-629-4642, or visit Maxim's website at www.maxim-ic.com.**

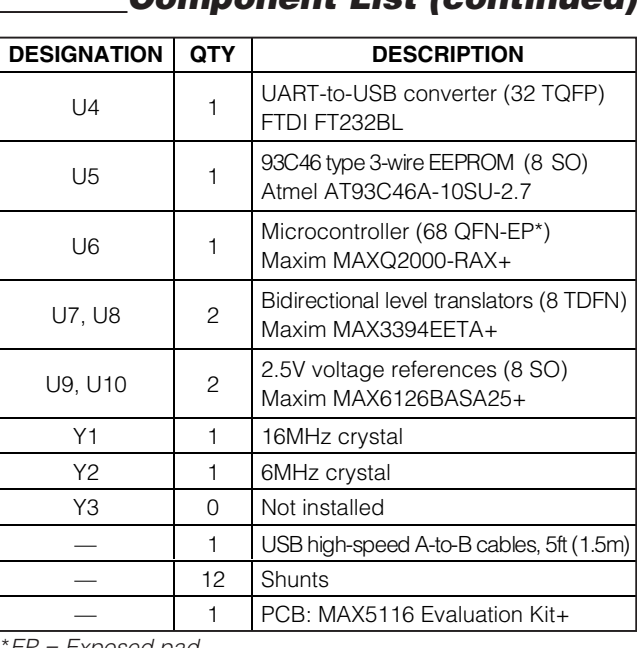

= Exposed pad.

## **Quick Start**

#### **Recommended Equipment**

Before beginning, the following equipment is needed:

- MAX5116 EV kit (USB cable included)
- Voltmeter
- A user-supplied Windows 2000/XP/Vista-compatible PC with a spare USB port

**Note:** In the following sections, software-related items are identified by bolding. Text in **bold** refers to items directly from the EV kit software. Text in **bold and underlined** refers to items from the Windows operating system

#### **Procedure**

The MAX5116 EV Kit is fully assembled and tested. Follow the steps below to verify board operation:

- 1) Visit **www.maxim-ic.com/evkitsoftware** to download the latest version of the EV kit software, 5116Rxx.ZIP. Save the EV kit software to a temporary folder and uncompress the ZIP file.
- 2) Install the EV kit software on your computer by running the INSTALL.EXE program inside the temporary folder. The program files are copied and icons are created in the Windows **Start | Programs** menu.

### **Component List (continued) Component Suppliers**

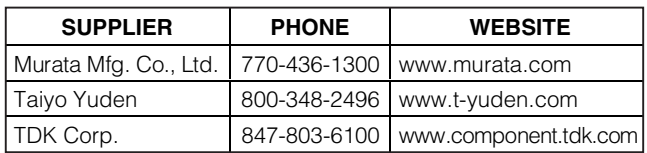

**Note:** Indicate that you are using the MAX5116 or MAX5109 when contacting these component suppliers.

### **MAX5116 EV Kit Files**

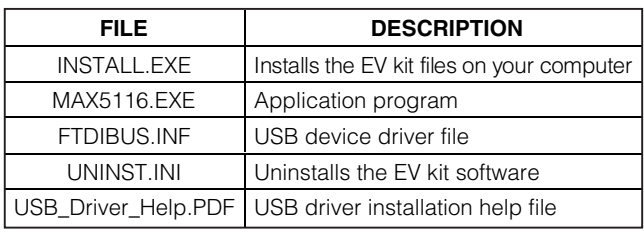

- 3) Verify that all jumpers (JU1–JU12) are in their default positions, as shown in Table 1.
- 4) Connect the USB cable from the PC to the EV kit board. A **Building Driver Database** window pops up in addition to a **New Hardware Found** message when installing the USB driver for the first time. If you do not see a window that is similar to the one described above after 30s, remove the USB cable from the board and reconnect it. Administrator privileges are required to install the USB device driver on Windows 2000/XP/Vista. Refer to the USB\_Driver\_Help.PDF document included with the software if you have any problems during this step.
- 5) Follow the directions of the **Add New Hardware Wizard** to install the USB device driver. Choose the **Search for the best driver for your device** option. Specify the location of the device driver to be **C:\Program Files\MAX5116** (default installation directory) using the **Browse** button. During device driver installation, Windows might show a warning message indicating that the device driver Maxim uses does not contain a digital signature. This is not an error condition and it is safe to proceed with installation.
- 6) Start the MAX5116 EV kit software by opening its icon in the **Start I Programs** menu. The EV kit software main window appears, as shown in Figure 1.

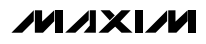

9) Use the voltmeter to verify that the voltage on the

OUT0 pad is approximately 2.5V.

- 7) Wait approximately 5s for the program to automatically detect the slave address (0x5E) of the MAX5116 in the **Address** drop-down list.
- 8) Drag the DAC0 track bar in the **Volatile Register** group box all the way to the right.

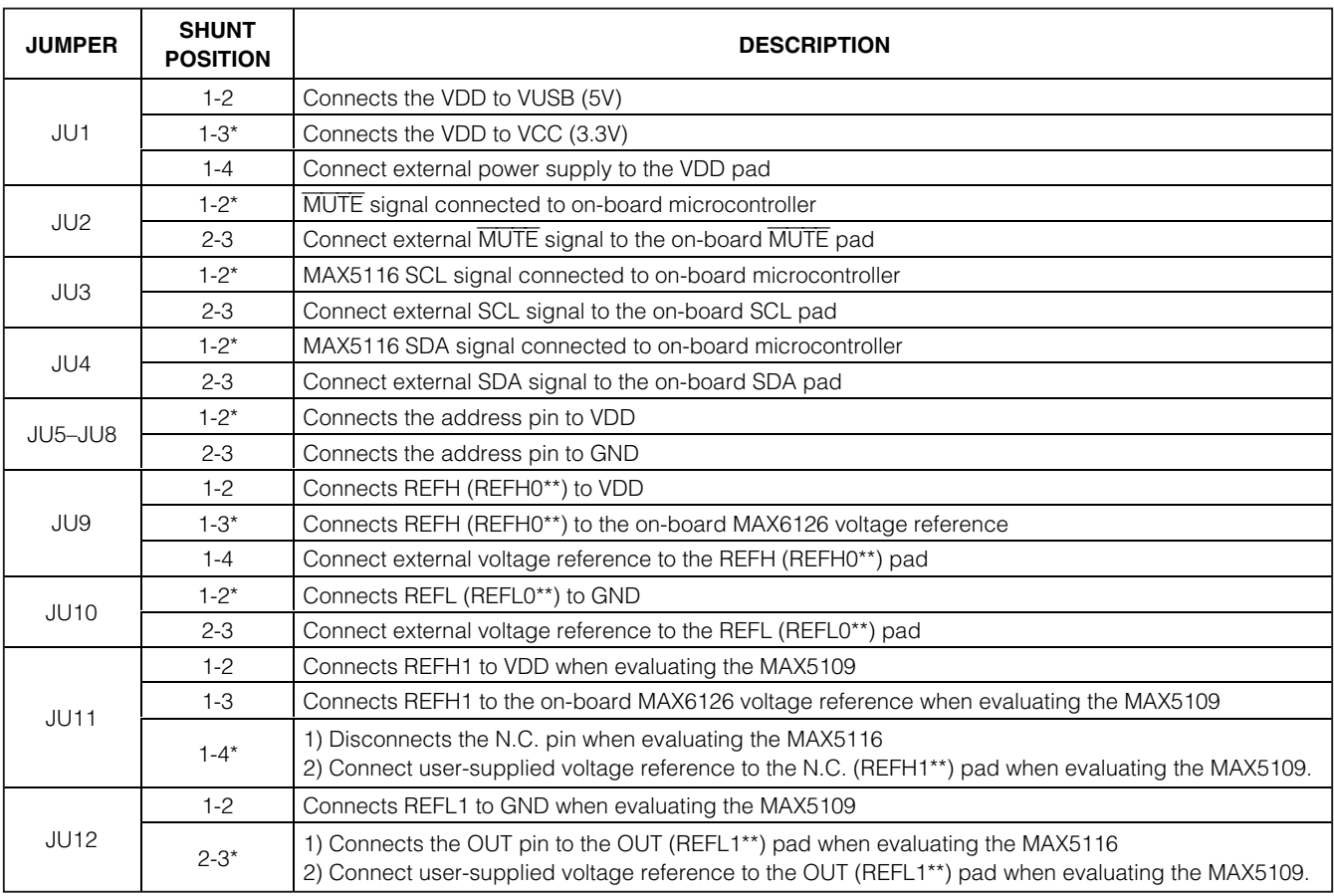

## **Table 1. MAX5116 EV Kit Jumper Descriptions (JU1–JU12)**

\*Default position.

\*\*Refers to the MAX5109.

**Evaluates: MAX5116/MAX5109** MAX5116 Evaluation Kit Evaluates: MAX5116/MAX5109 File Option Help -<br>2C Interface /VI /I X I /VI -<br>Bead/Write Status Read/Write Command Read/Write: Write Device: MAX5116  $\overline{\mathbf{E}}$ Command: 0x Command: 0x13 Data: 0x Data: 0x00 Address: 0x5E ान Auto Detect Address **DAC** Mute/Power-Down Volatile Register REFH1 2.50 REFH0 2.50 Mute DACO REFLO<sup>O</sup> REFL1<sup>0</sup> **Volatile Begiste** Mute DAC1 **DACO**  $0.000V$ Mute DAC2 DAC1  $0.000V$ Mute DAC3 n nnn v DAC2  $0.000V$ DAC3 Nonvolatile Registe AIDAC<sub>D</sub> Mute DACO <del>⊏</del>Nonvolatile Begister Mute DAC1 DACD  $0.000<sub>W</sub>$ Mute DAC2 DAC1  $0.000<sub>W</sub>$ Mute DAC3 DAC2  $0.000v$ DAC3  $0.000<sub>W</sub>$ Volatile and Nonvolatile Regist Volatile and Nonvolatile Registers Mute DACO **DACO**  $\pm$   $\pm$   $\pm$   $\vee$ Mute DAC1 DAC1  $###$ Mute DAC2 DAC2  $\text{H}$   $\text{H}$   $\text{H}$   $\text{V}$ DAC3  $# H H V$ Mute DAC3 -Transfer DAC NVREG to VREG-NVREGO >> VREGO NVREG1 >> VREG1  $NVREG \gg VREG$ NVREG2 >> VREG2 NVREG3>>VREG3

Figure 1. MAX5116 EV Kit Software Main Window

Hardware Connected, I2C Device Found

## **Detailed Description of Software**

To start the MAX5116 EV kit software, double-click the MAX5116 EV kit icon that is created during installation. The GUI main window appears, as shown in Figure 1. The **DAC** group box located at the left of the window controls the output-voltage settings for the DACs. Mute and power-down functions are in the **Mute/Power-Down** group box located in the middle section. The **Status** group box at the right displays the voltage values of the DACs. The **I2C Interface** group box at the top allows the user to transfer I2C commands by entering the commands in the edit boxes.

By default, the MAX5116 is selected in the **Device** dropdown list. Select MAX5109 in the **Device** drop-down list when evaluating the MAX5109 using the MAX5116 EV kit.

The I2C slave address of the MAX5116 depends on the jumper settings of JU5–JU8. The **Address** drop-down list automatically detects the MAX5116's I2C slave address when the GUI software starts. When the EV kit is shipped, the default I2C slave address is 0x5E. If the jumper settings of JU5–JU8 change, press the **Auto Detect Address** button to automatically detect the new I2C slave address of the MAX5116.

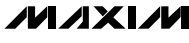

<u>ल नवार</u>

M Auto Bead

Read

Volatile DAC Regist

**HEX** 

 $HEX$ 

DAC0: 0x00

 $DAC1 := 0x00$ 

DAC2:  $0x00$ 

DAC3:  $0x00$ 

Non-Volatile DAC Registe

 $DACO: 0x00$ 

DAC1: 0x00

DAC2: 0x00

 $DAC3: 0x00$ 

-Mute

Volatile Mute/Power-Down Registe

Non-Volatile Mute/Power-Down Register

Voltage

 $0.000<sub>W</sub>$ 

 $0.000<sub>Y</sub>$ 

 $0.000V$ 

0.000

Voltage

 $0.000V$ 

0.000V

 $0.000V$ 

 $0.000V$ 

Power-Down

ower-Dov

⊙ Read O Write

Send Command

Power-down DAC0

Power-down DAC1

Power-down DAC2

Power-down DAC3

Power-down DAC0

Power-down DAC1

Power-down DAC2

Power-down DAC3

Power-down DAC0

Power-down DAC1

Power-down DAC2

Power-down DAC3

Mute All (/MUTE)

#### **DAC**

In the **DAC** group box, the user can set the outputvoltage values for the DACs. Measure the actual reference voltage on the REFH and REFL pins of the MAX5116 and enter the values into the corresponding **REFH\_** and **REFL\_** edit boxes. Those values are used to calculate the expected output-voltage values of the DACs.

In the **Volatile Registers** group box, **DAC0**–**DAC3** track bars are used to change the voltage values in the volatile DAC register of the DACs. The adjacent labels at the right of the track bars display the equivalent output-voltage values of the DACs. Use the **All DAC** track bar to send the "Write All VREG" operation that configures DAC0–DAC3 all at the same time.

In the **Nonvolatile Registers** group box, use the **DAC0**–**DAC3** track bars to change the values in the nonvolatile register of the DACs.

Similarly, in the **Volatile and Nonvolatile Registers** group box, use the **DAC0**–**DAC3** track bars to change the values in both of the volatile and nonvolatile registers.

Press the buttons in the **Transfer DAC NVREG to VREG** group box to transfer values from the nonvolatile DAC registers to volatile DAC registers.

#### **Mute/Power-Down**

The **Mute/Power-Down** group box has the mute and power down controls for the DACs. The **Mute DAC\_** buttons are used to mute the DACs. The **Power-down DAC\_** buttons are used to set the DACs in powerdown mode.

In the **Volatile Register** group box, each button corresponds to a bit in the volatile mute/power-down register. Press the button to toggle the bit.

In the **Nonvolatile Register** group box, each button corresponds to a bit in the nonvolatile mute/power-down register. Press the applicable button to toggle the bit.

Pressing the buttons in the **Volatile and Nonvolatile Register** group box toggles the bits in both volatile and nonvolatile registers.

Press the **NVREG >> VREG** button at the bottom of the **Mute/Power-Down** group box to transfer values from the nonvolatile mute/power-down register to volatile register.

Press the **Mute All (/MUTE)** button to toggle the signal on the MUTE pin of the MAX5116.

#### **Status**

In the **Status** group box, press the **Read** button to read the values from all the volatile and nonvolatile registers. Values from the volatile and nonvolatile DAC registers are displayed in the **Volatile DAC Register** and **Non-Volatile DAC Register** group boxes. Values from the volatile and nonvolatile mute/power-down registers are displayed in the **Volatile Mute/Power-Down Register** and **Non-Volatile Mute/Power-Down Register** group boxes. Check the **Auto Read** checkbox at the top of the **Status** group box to automatically read the current values from all registers.

### **I2C Interface**

In the **I2C Interface** group box, the **Read/Write Status** group box displays the last command and data that are sent or received from the MAX5116.

The **Read/Write Command** group box allows the user to manually enter the I2C read/write command and data in the edit boxes and sends them to the MAX5116 by pressing the **Send Command** button.

### **Detailed Description of Hardware**

The MAX5116 EV kit board provides a proven layout for evaluating the MAX5116 and MAX5109 ICs. The EV kit comes with the MAX5116EEE+ installed. The MAX5116 EV kit can also be used to evaluate the MAX5109. Contact the factory for free samples of the MAX5109EEE+ device.

#### **I<sup>2</sup>C Address Configuration**

The combinations of shunt positions for jumpers JU5–JU8 determine the I2C slave address of the MAX5116 EV kit. Refer to the MAX5116 IC data sheet for appropriate settings.

#### **Voltage Reference**

By default, the on-board MAX6126 2.5V external reference is connected to the REFH (REFH0\*\*) pin of the MAX5116, and the REFL (REFL0\*\*) is connected to ground. Place the shunt of JU9 to the 1-2 position to connect the VDD to the REFH (REFH0\*\*) pin. To use an external voltage reference, place the shunts of JU9 to the 1-4 position and the shunts of JU8 to the 2-3 position. Attach the high- and low-voltage references to the REFH (REFH0\*\*) and REFL (REFL0\*\*) pads. Adjust the REFH (REFH0\*\*) and REFL (REFL0\*\*) values in the program.

When evaluating the MAX5109, a second pair of voltage references (REFH1 and REFL1) is needed. The jumper settings for the REFH1 and REFL1 are similar to the settings for the REFH (REFH0\*\*) and REFL (REFL0\*\*), as previously mentioned.

\*\*Refers to the MAX5109.

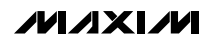

### **User-Supplied Power Supply**

By default, the MAX5116 EV kit is powered by USB. To apply a user-supplied power supply, place the shunt of JU1 to the 1-4 position, and connect a 2.7V to 5.25V power supply to the VDD pad.

#### **User-Supplied I<sup>2</sup>C Interface**

To use the MAX5116 EV kit with an external I2C interface, install the shunts of JU3 and JU4 to the 2-3 position. Connect the SDA, SCL, and GND lines from the external I2C interface to the SDA, SCL, and GND pads on the MAX5116 EV kit.

### **Optimal Measurement**

To have the optimal measurements of the DAC output voltages, use an external power supply. After programming the output voltages for the DACs, disconnect the USB cable from the EV kit to eliminate any noise coming from the USB, and measure the outputs.

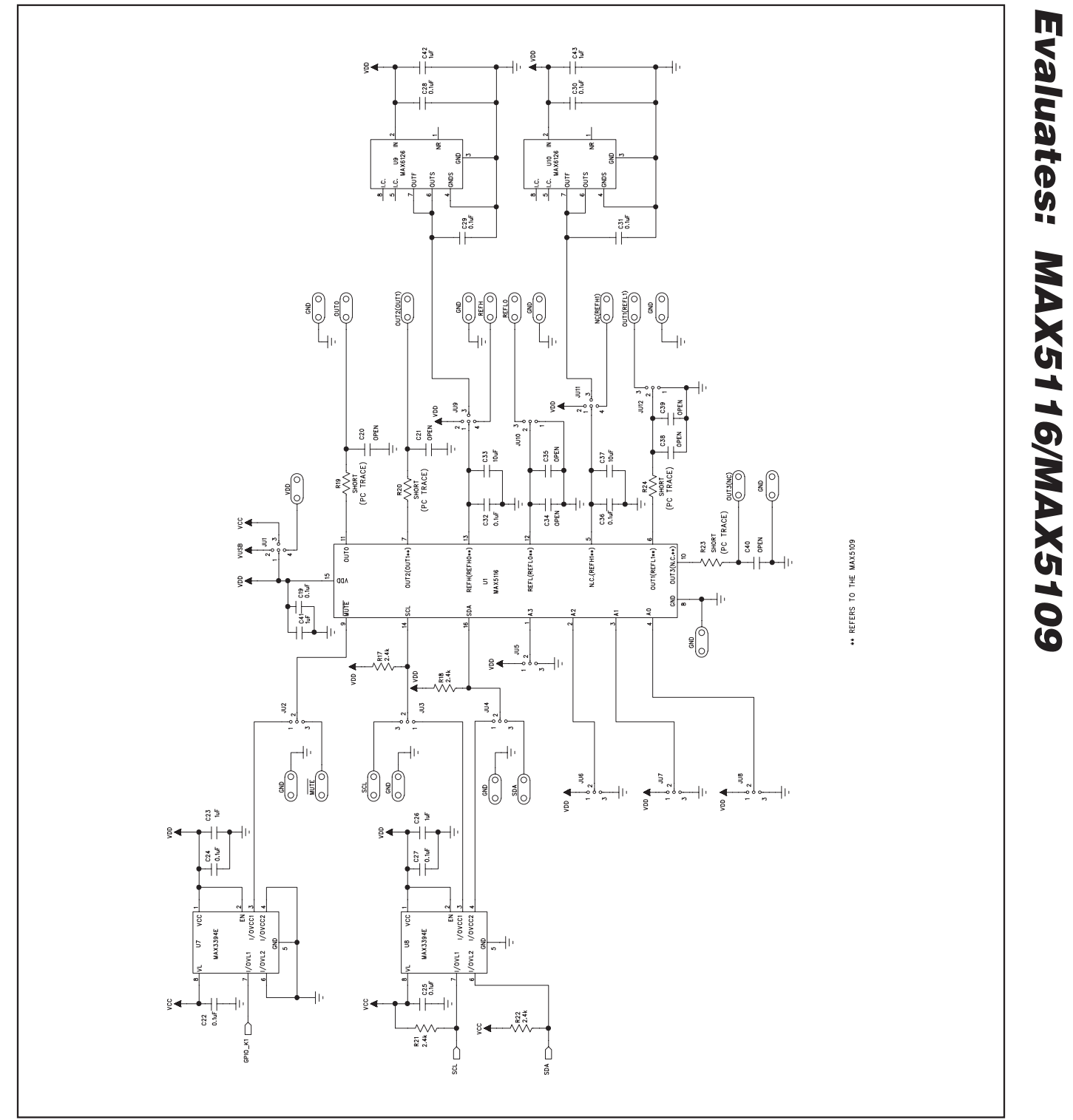

Figure 2a. MAX5116 EV Kit Schematic (Sheet 1 of 2)

**MAXIM** 

**Evaluates: MAX5116/MAX5109**

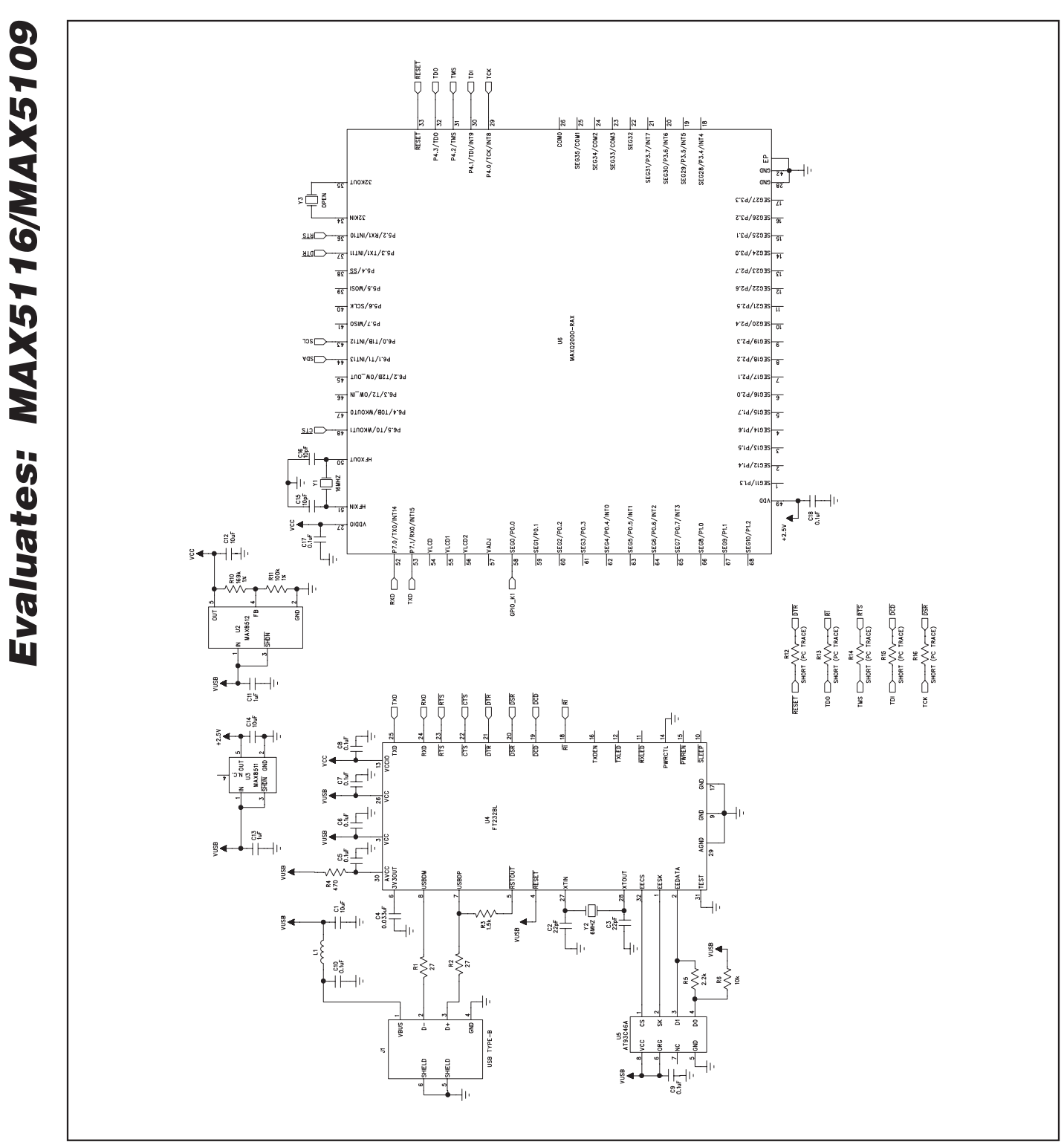

Figure 2b. MAX5116 EV Kit Schematic (Sheet 2 of 2)

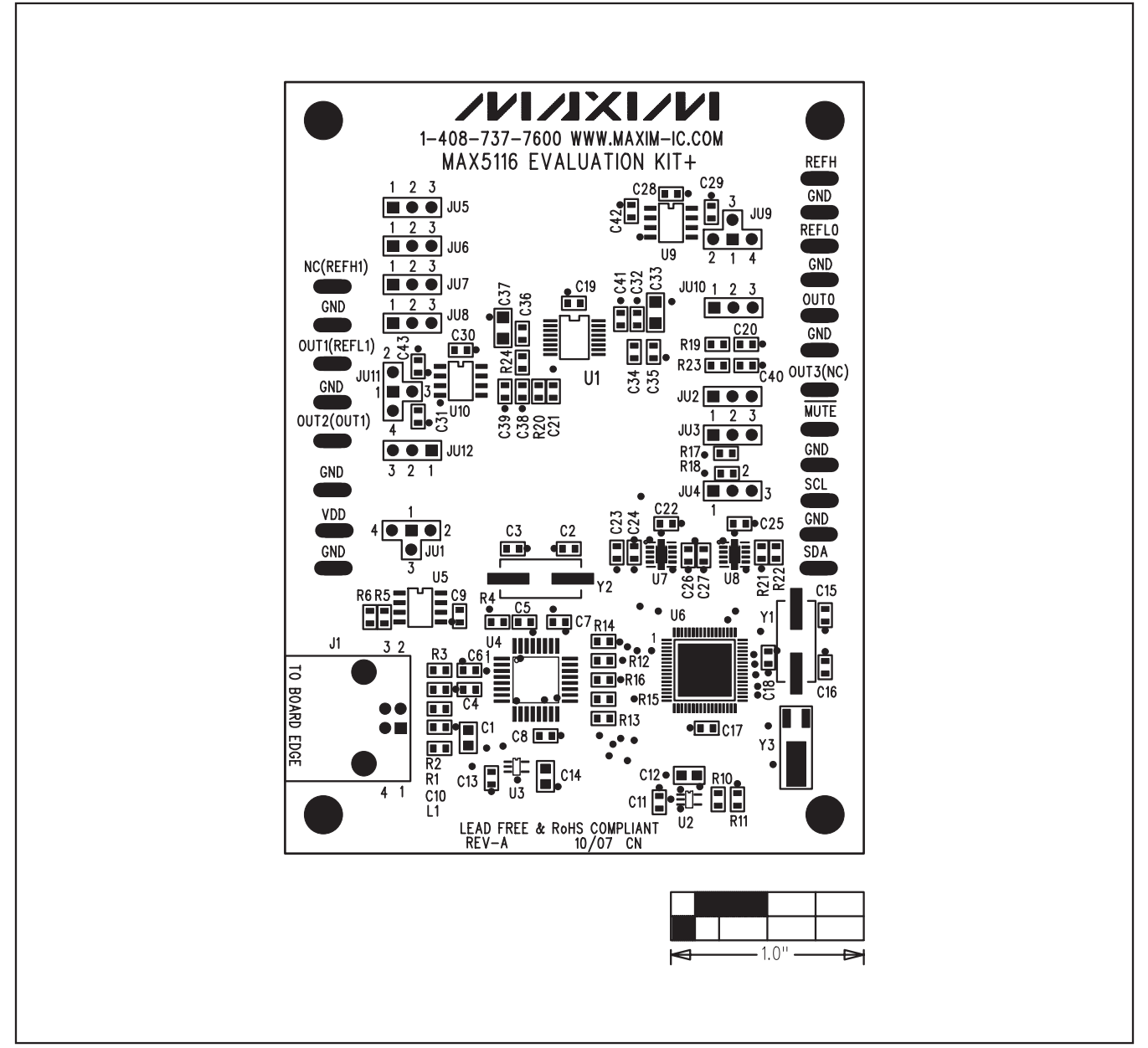

Figure 3. MAX5116 EV Kit Component Placement Guide—Component Side

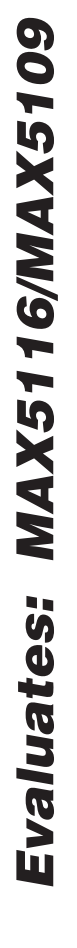

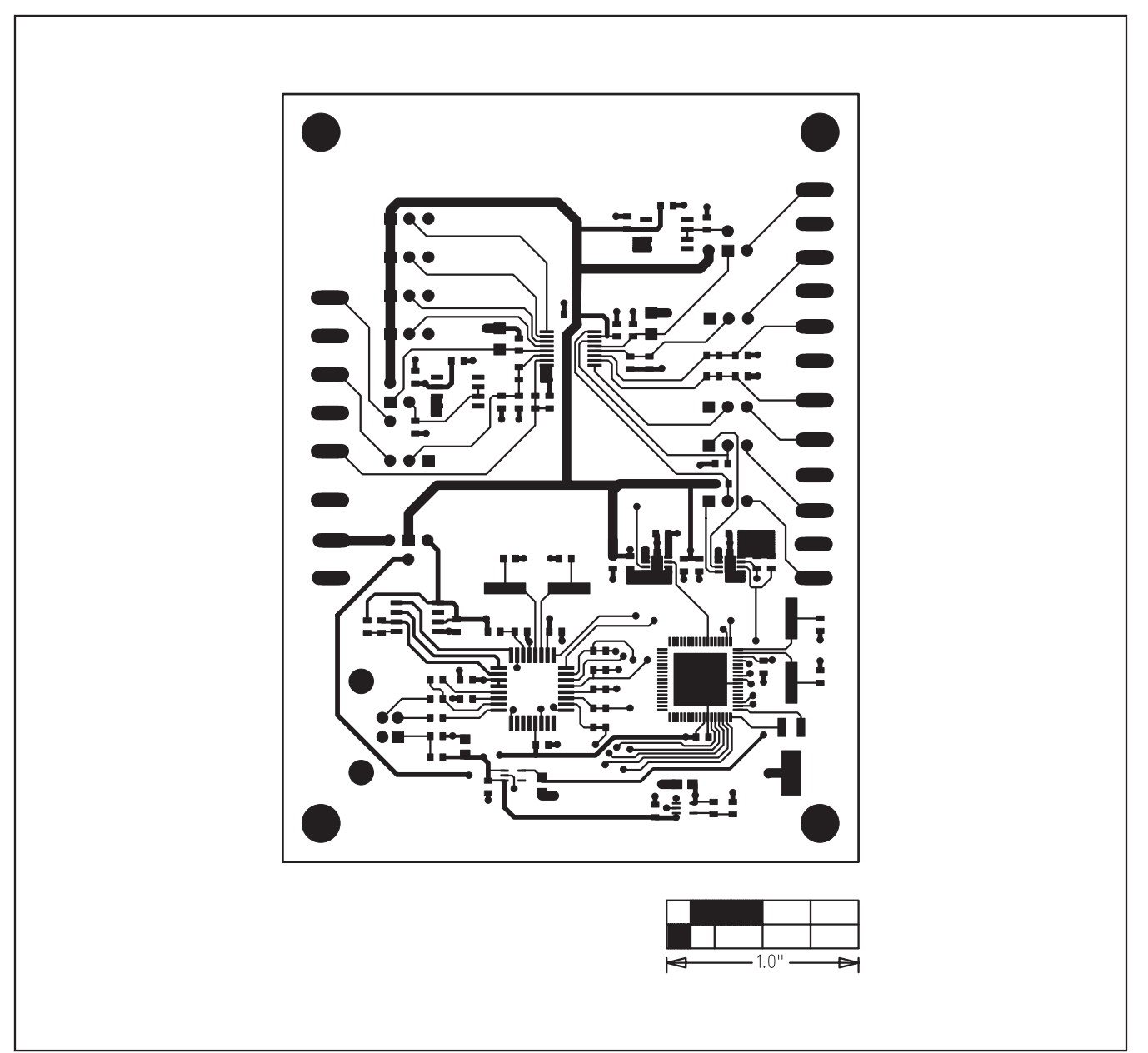

Figure 4. MAX5116 EV Kit PCB Layout—Component Side

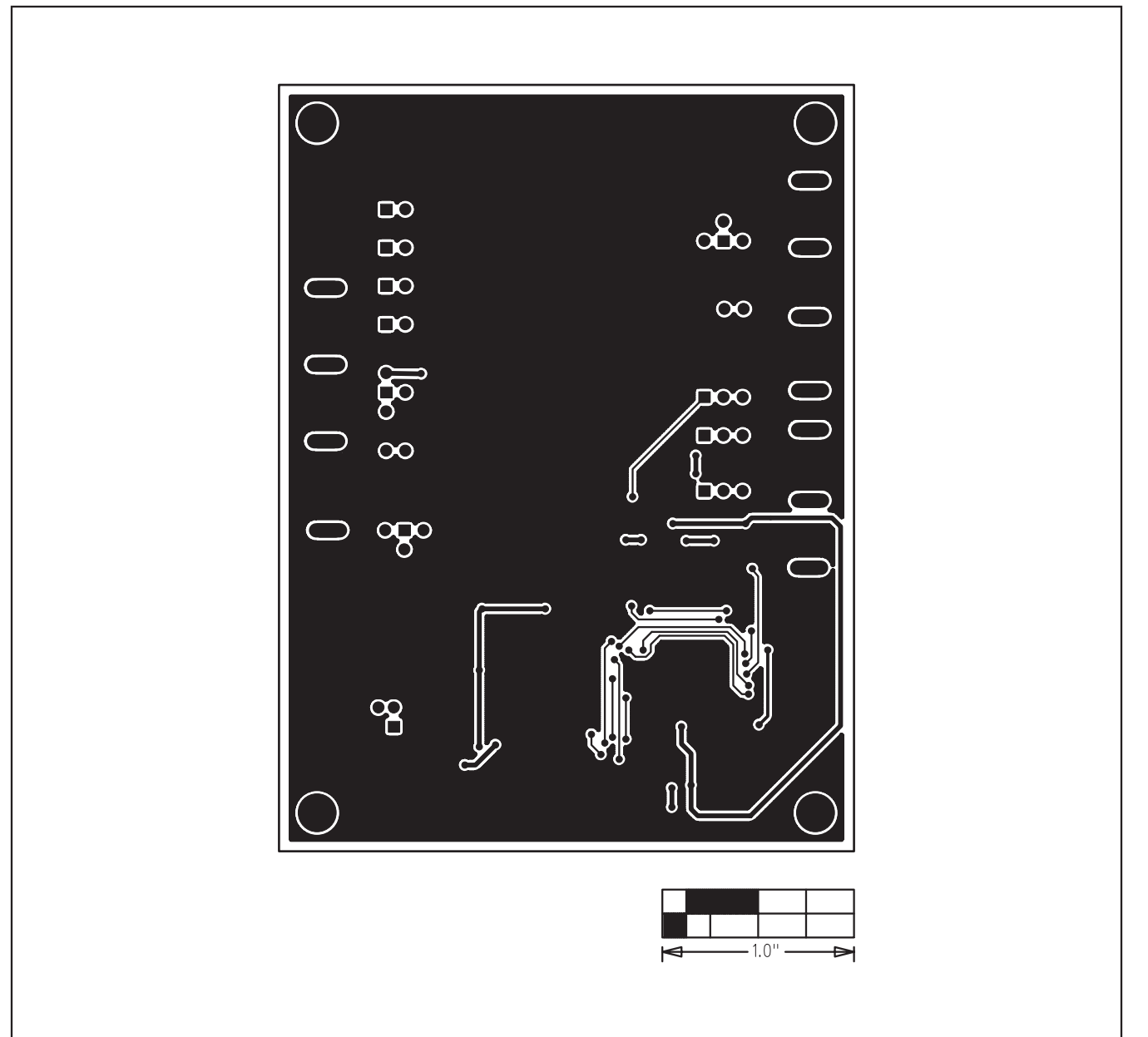

Figure 5. MAX5116 EV Kit PCB Layout—Solder Side

**Maxim Integrated Products, 120 San Gabriel Drive, Sunnyvale, CA 94086 408-737-7600 \_\_\_\_\_\_\_\_\_\_\_\_\_\_\_\_\_\_\_\_ 11**

© 2008 Maxim Integrated Products **inc. is a registered trademark of Maxim Integrated Products**, Inc.

Maxim cannot assume responsibility for use of any circuitry other than circuitry entirely embodied in a Maxim product. No circuit patent licenses are implied. Maxim reserves the right to change the circuitry and specifications without notice at any time.